# 「土銀 **APgo**」證券下單軟體 免安裝版 操作步驟說明

#### 1.至土銀證券網頁下載 APgo 軟體 <http://stock.landbank.com.tw/>

#### 點選 線上下單 > 下載專區 下載 APgo 免安裝版

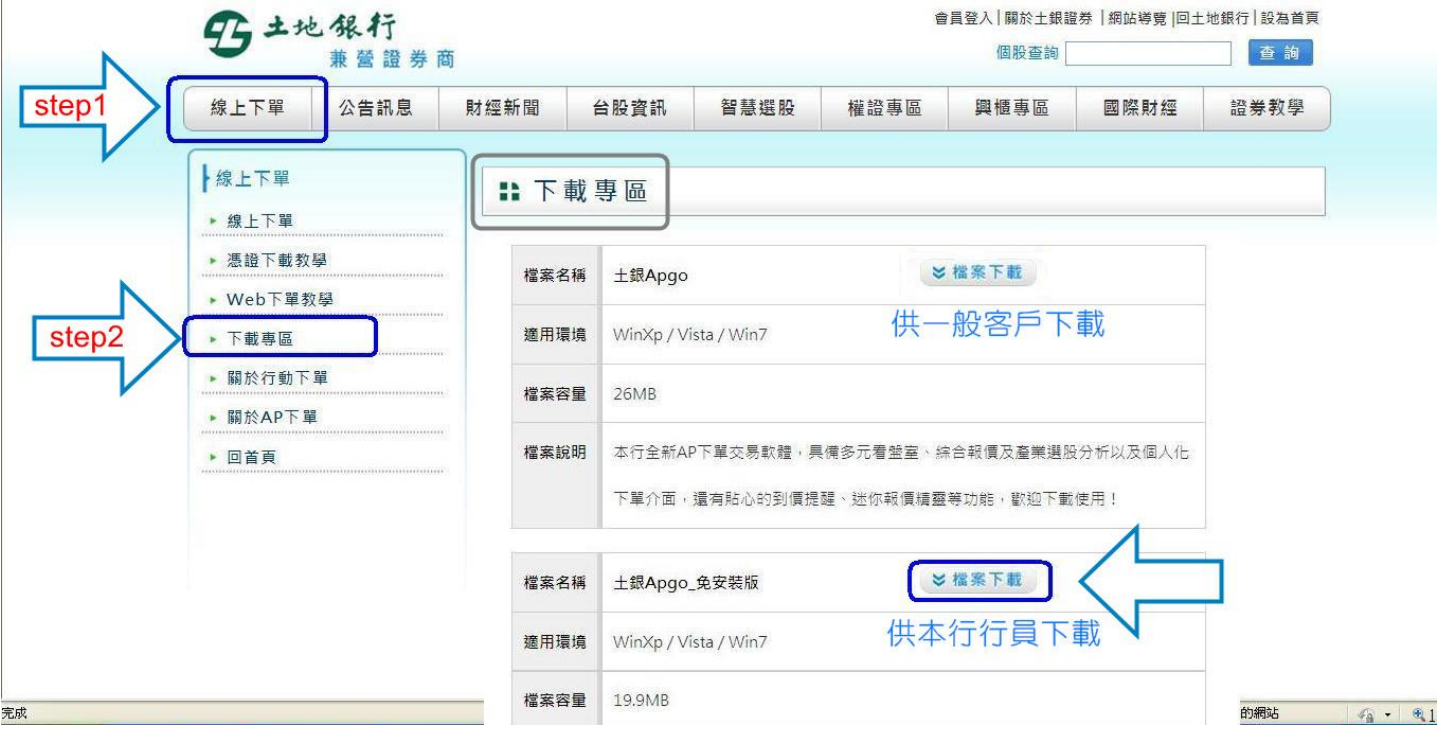

## 2.解壓縮 LandSetup5.1.0R33.zip 檔案

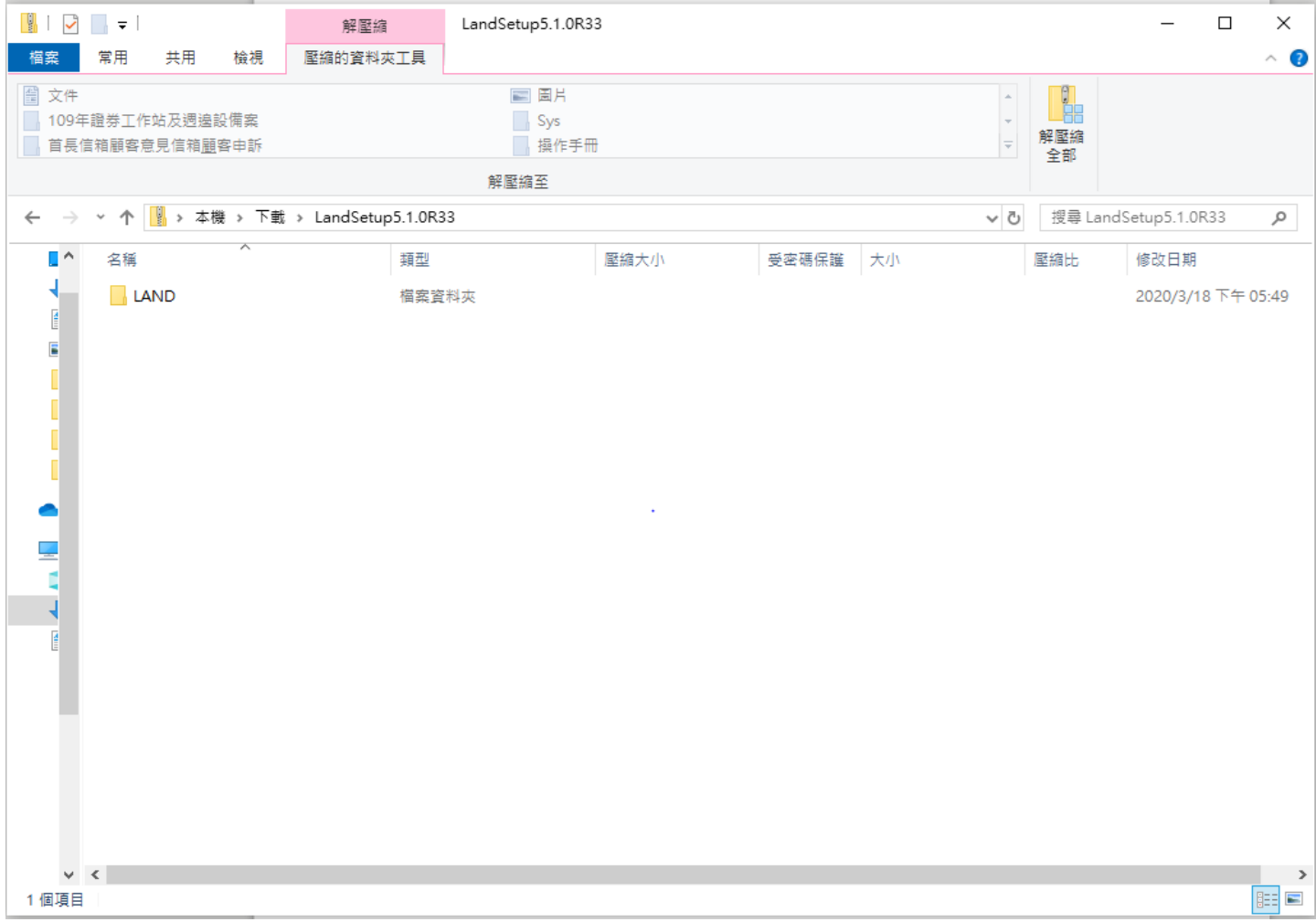

### 3.請於 LAND / Bin 資料夾下,尋找 APgo\_start**.exe**

雙擊 APgo\_start.exe 啟動程式

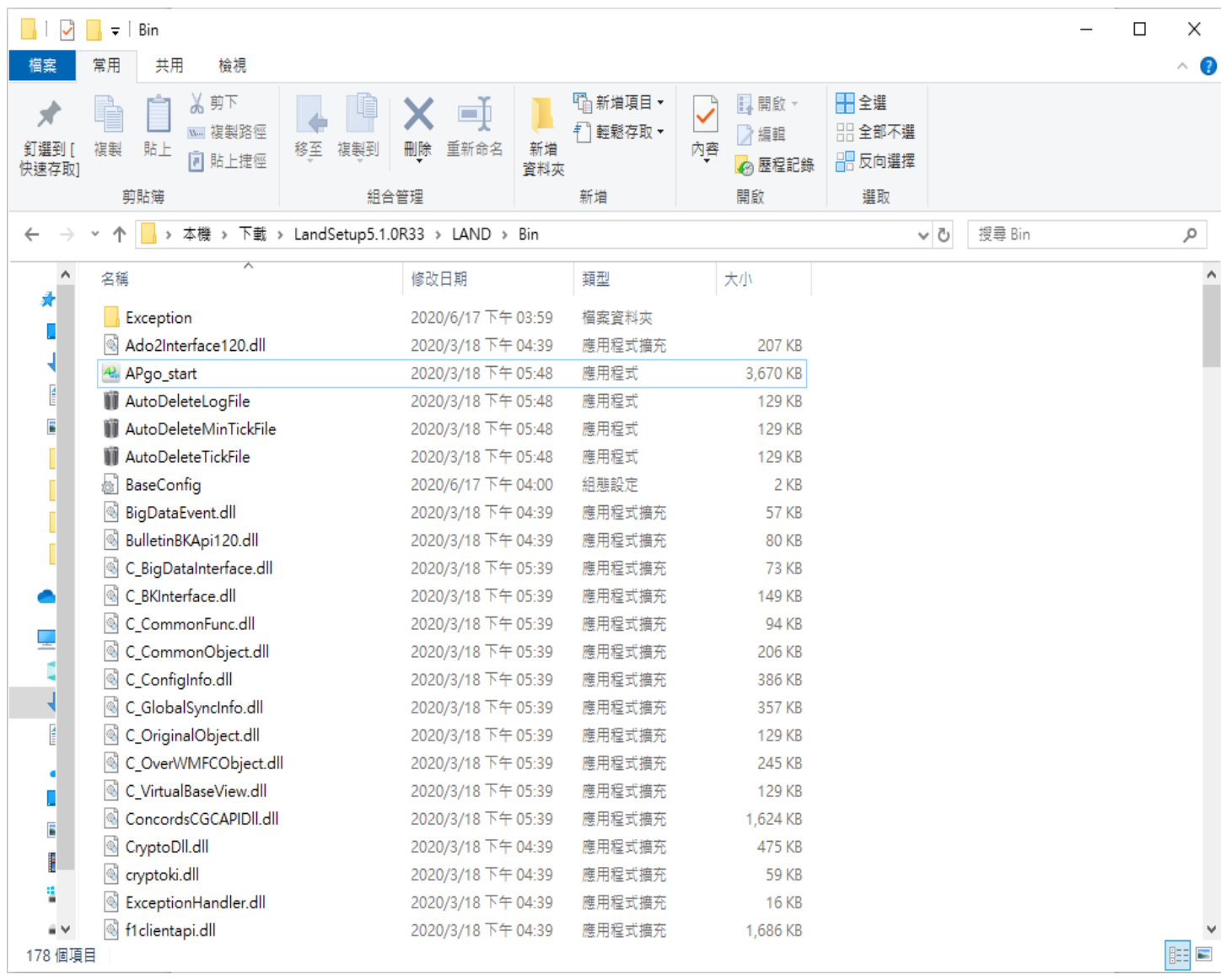

4.輸入 身份證字號/密碼 即可開始使用

(無證券帳戶者,煩請先就近至土銀證券分行開戶)

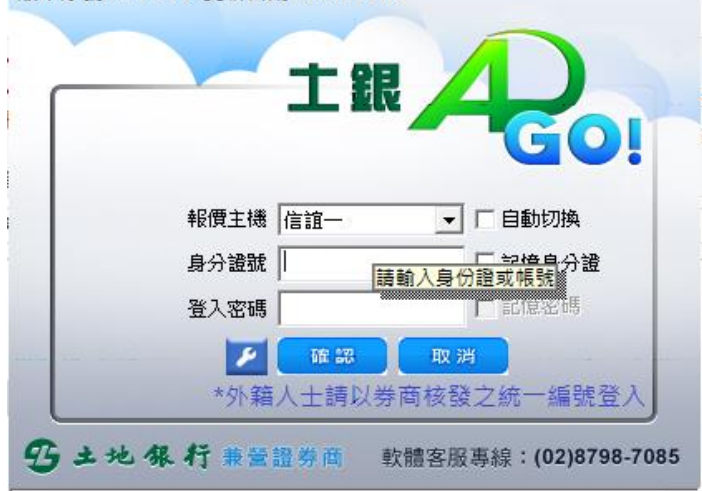

版本序號5.1.0R33 更新日期20200318

### 5.若需建立捷徑

請於 APgo\_start**.exe** 圖示上按滑鼠右鍵 > 傳送到桌面當作捷徑

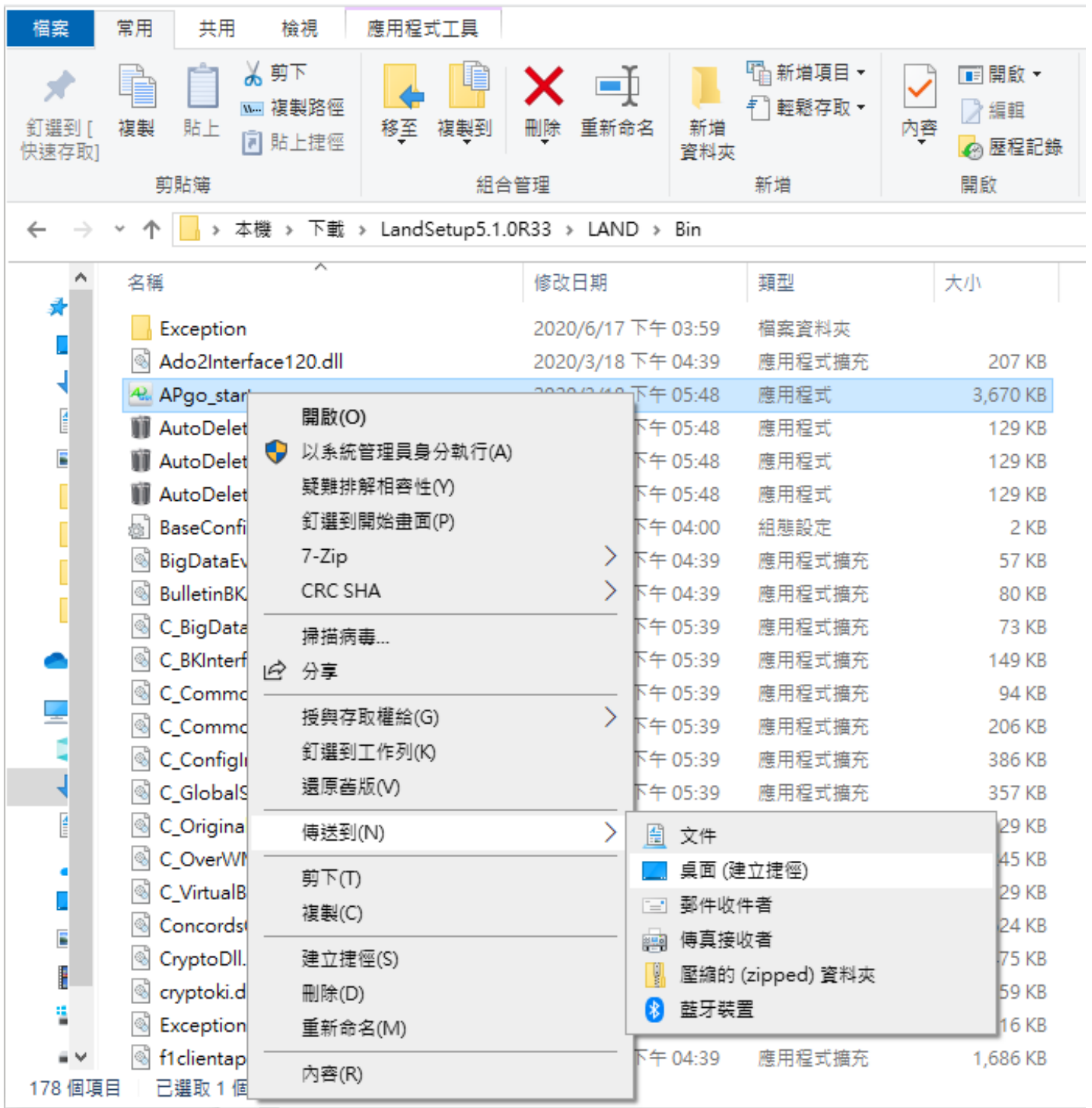

6.APgo 功能介紹

至土銀證券網頁,點選「線上下單」→「Web 下單教學」→「APgo 使用說明手冊」

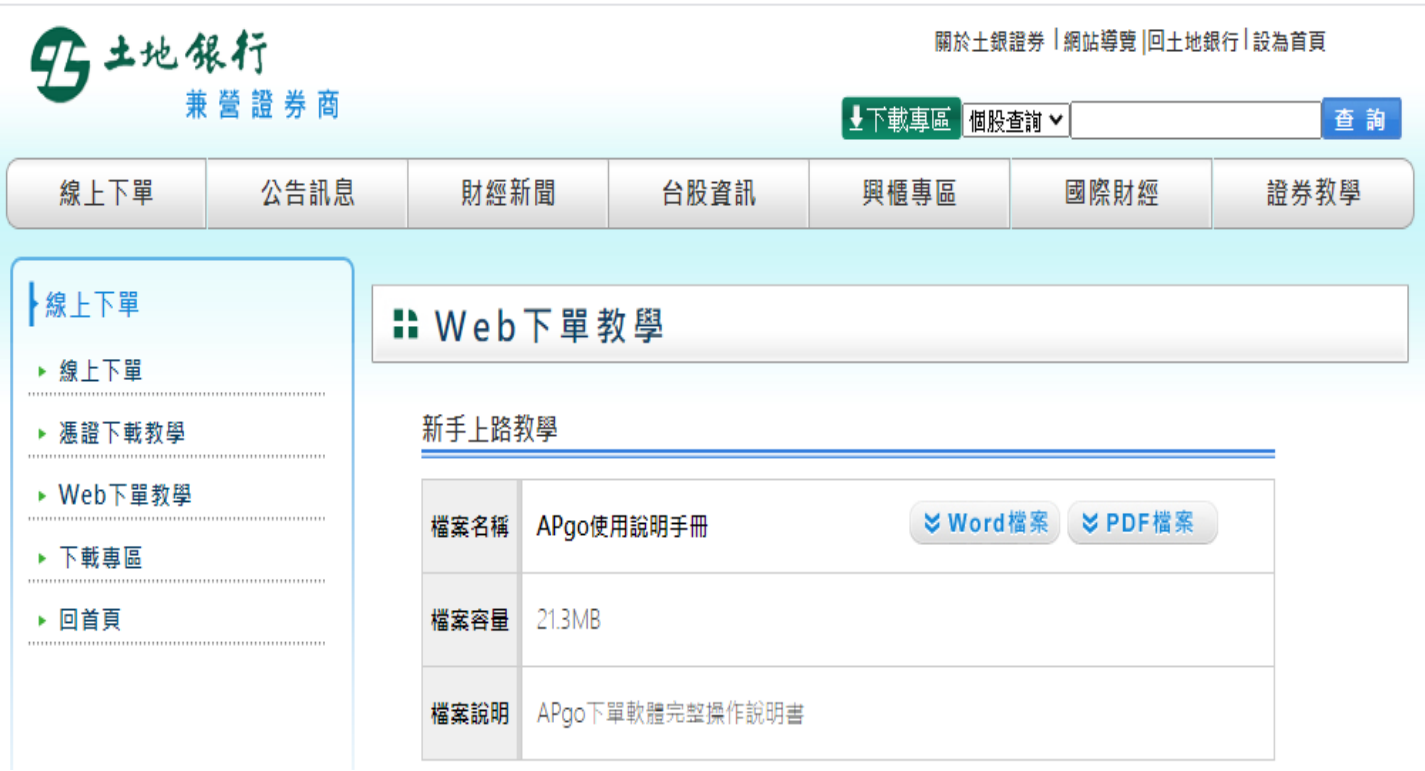

若安裝過程或軟體使用上有任何疑問

歡迎來電客服專線 **(02)8798-7085**